# Wilderness Navigation GPS Workshop and Field Trip Setup Guide Student Version

## **Seattle Navigation Committee The Mountaineers**

#### **Summary:**

In preparation for the Wilderness Navigation Class In-Person Workshop and Field Trip, you will need to load digital maps and data onto your smartphones for both events. Complete the checklists below by following the GPS setup steps as described in this document.

**NOTE:** The screen captures shown in this document are from an Iphone (GaiaGPS on IOS). There may be slight differences using GaiaGPS on an Android device.

### Initial Checklist for both the Workshop and the Field Trip: ☐ Is GaiaGPS loaded on your smartphone and have you logged in with your Gaia account, both on the phone and on the website? ☐ Have you created at least one waypoint and route? Have you recorded at least one track (e.g. around your neighborhood)? ☐ Is your device fully charged? Do you have a spare power source? ☐ Is your device weatherproofed? It's a Navigation Field Trip, so you can pretty much count on terrible weather when you go outside. ☐ Have you created a free account on Caltopo and successfully signed-on at Caltopo.com? For the Workshop: ☐ I have loaded the IN-PERSON WORKSHOP GPX DATA FILE FOR STUDENTS AND INSTRUCTORS from the Course Materials page, and imported this file to GaiaGPS on my smartphone. ☐ I have configured the appropriate digital maps in GaiaGPS on my smartphone. For the Field Trip, but do PRIOR and BRING to the Workshop: ☐ I have loaded the **student** field trip GPX file from the **Course Materials** page and then imported this file to GaiaGPS on my smartphone. Make sure you download the correct location, Discovery Park, Heybrook, etc. ☐ I have configured and downloaded, for offline use, the appropriate digital maps and layers in GaiaGPS on my smartphone.

### GPS and Map Setup In-Person Workshop

#### 1. Importing GPX files.

- a. Download the IN-PERSON WORKSHOP GPX DATA FILE FOR STUDENTS AND INSTRUCTORS GPX via the Course Materials page and then import this to the GaiaGPS application on your smartphone. If you need to review how to do this, go back to the GPS online module and review the sections on importing/ exporting data in the Digital Workflow and Situational Awareness unit.
- b. Once the data file has been imported to GaiaGPS, verify that a folder has been created in GaiaGPS with the following name: <u>workshop-program-center-gaia-exercises.qpx</u>, and that it contains data (8 waypoints):

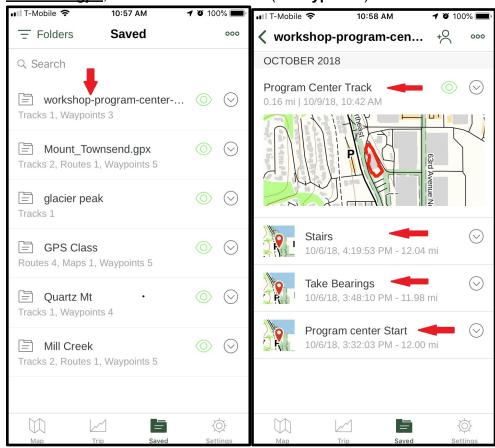

#### Configure the digital maps for use at the workshop in GaiaGPS on your smartphone

a. Select the *"layers"* button. Configure the primary viewable map to be: *Gaia Topo*. This should appear first in the order of viewable maps.

C.

- You may also configure secondary viewable maps if you wish, but keep it to a maximum of 3 viewable maps. Some recommendations are: <u>Slope, National</u> Geo, USGS Topo.
- c. Verify the above as shown below:

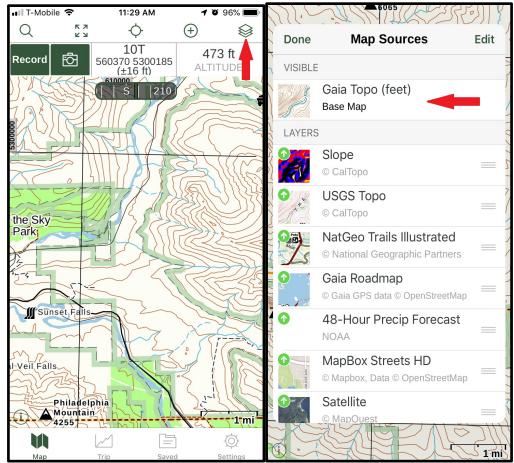

- d.
- e. You do not need to download maps for offline use in the workshop. The maps will display in real-time via your cell data connection or a cached version if in airplane mode.
- f. Set your tracks and waypoints to display. On the "map sources" page, scroll down to see the "overlays". Enable "My Waypoints", "My Tracks" to display on your map.

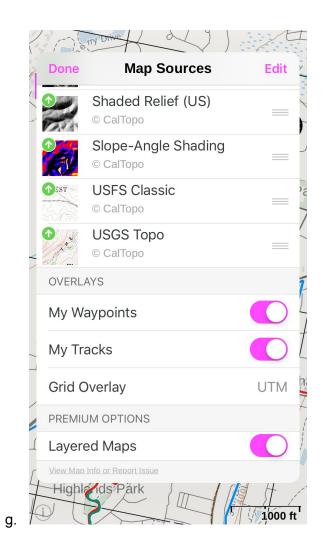

Revision 1.17 (10-9-2023)

### GPS and Map Setup Field Trip

1. Maps: Students and Instructors do not need to print any hardcopy maps. Hardcopy Caltopo maps will be issued to students and instructors upon checkin at the field trip. Please return them upon arrival back at the parking area.

#### 2. GPX Files.

For the Field Trip GPX file, repeat the process as above to load the appropriate field trip location as found on the Course Materials page. For example, the file name for the Discovery Park field trip is FT4.02\_DP\_GPX\_STDT.gpx.

#### Conclusion:

GaiaGPS on your smartphone should now contain the required data and be setup with the maps you will need for both the workshop and the field trip. You should also have completed all the items in the checklists shown at the start of this guide. If you have any questions regarding this, please talk to the leader of your workshop or field trip. Additional assistance will be provided at the In-Person Workshop.